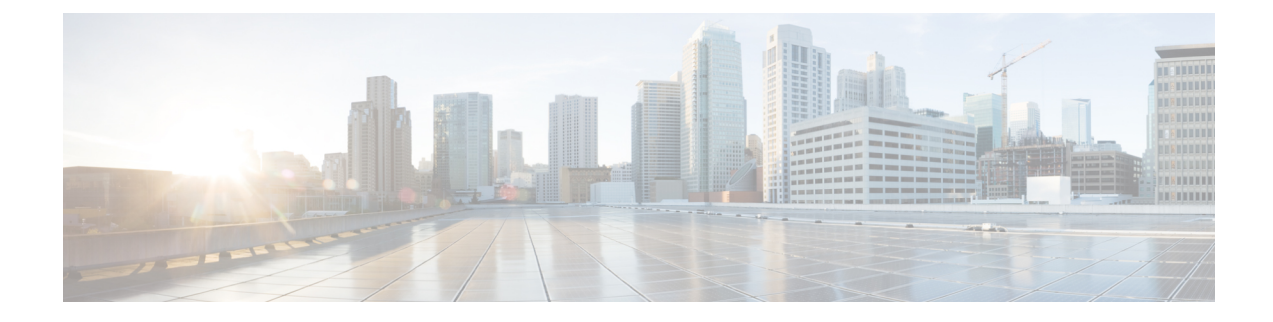

# **Devices and Controllers**

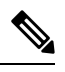

**Note**

To achieve simplification and consistency, the Cisco SD-WAN solution has been rebranded as Cisco Catalyst SD-WAN. In addition, from Cisco IOS XE SD-WAN Release 17.12.1a and Cisco Catalyst SD-WAN Release 20.12.1, the following component changes are applicable: **Cisco vManage** to **Cisco Catalyst SD-WAN Manager**, **Cisco vAnalytics**to **Cisco CatalystSD-WAN Analytics**, **Cisco vBond**to **Cisco CatalystSD-WAN Validator**, **Cisco vSmart** to **Cisco Catalyst SD-WAN Controller**, and **Cisco Controllers** to **Cisco Catalyst SD-WAN Control Components**. See the latest Release Notes for a comprehensive list of all the component brand name changes. While we transition to the new names, some inconsistencies might be present in the documentation set because of a phased approach to the user interface updates of the software product.

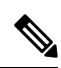

**Note**

Starting from Cisco IOS XE Catalyst SD-WAN Release 17.13.1a, the **Controllers** tab is renamed as the Control Components tab to stay consistent with Cisco Catalyst SD-WAN rebranding.

This section provides information on the Cisco Catalyst SD-WAN devices and control components.

- View the [Geographic](#page-1-0) Location of Your Devices, on page 2
- View [System](#page-3-0) Status, on page 4
- View System CPU [Utilization](#page-4-0) Graph, on page 5
- View and Open TAC [Cases,](#page-5-0) on page 6
- View the Status of a Cisco Catalyst SD-WAN [Validator,](#page-6-0) on page 7
- View the Status of a Cisco Catalyst SD-WAN [Controller,](#page-7-0) on page 8
- View Control [Connections,](#page-8-0) on page 9
- View Devices [Connected](#page-8-1) to Cisco Catalyst SD-WAN Manager, on page 9
- View Services Running on Cisco Catalyst [SD-WAN](#page-9-0) Manager, on page 10
- View Device Status in the Overlay [Network,](#page-9-1) on page 10
- View Device [Information,](#page-10-0) on page 11
- View Device [Configuration,](#page-12-0) on page 13
- View the [Software](#page-12-1) Versions Installed on a Device, on page 13
- View Device [Interfaces,](#page-12-2) on page 13
- View WAN [Interfaces,](#page-13-0) on page 14
- View Interfaces in [Management](#page-14-0) VPN or VPN 512, on page 15
- View DHCP Server and Interface [Information,](#page-14-1) on page 15
- View Interface MTU [Information,](#page-15-0) on page 16
- View and Monitor Cellular [Interfaces,](#page-15-1) on page 16
- View Colocation Cluster [Information,](#page-17-0) on page 18
- View Cisco Colo [Manager](#page-18-0) Health, on page 19
- View Cisco Catalyst SD-WAN Manager Cluster [Information](#page-18-1) Using the CLI, on page 19
- Collect System Information in an [Admin-Tech](#page-19-0) File, on page 20
- Monitor Cflowd and SAIE Flows for Cisco IOS XE Catalyst [SD-WAN](#page-24-0) Devices, on page 25
- Reboot a [Device,](#page-24-1) on page 25
- Reset [Interfaces,](#page-26-0) on page 27
- Make Your Device [Invalid,](#page-26-1) on page 27
- Bring Your [Device](#page-27-0) Back to Valid State, on page 28
- Stop Data [Traffic,](#page-27-1) on page 28
- [Perform](#page-27-2) a Factory Reset, on page 28
- Resource Monitoring on Cisco SD-WAN Control [Components](#page-28-0) and Cisco vEdge Devices, on page 29

## <span id="page-1-0"></span>**View the Geographic Location of Your Devices**

Use the **Geography** window in Cisco SD-WAN Manager to view information about the Cisco Catalyst SD-WAN devices and links in the overlay network. The **Geography** window provides a map displaying the geographic location of the devices in the overlay network.

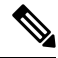

The browser on which you are running Cisco SD-WAN Manager must have internet access. If you do not have internet access, ensure that the browser has access to "\*.openstreetmaps.org." **Note**

To view the geographic location of the devices in the overlay network:

- **1.** From the **VPN Group** list, choose a VPN group.
- **2.** From the **VPN Segment** list, choose a VPN segment.
- **3.** Set filters.

#### **Set Map Filters**

To select the devices and links you want to display on the map:

- **1.** From the Cisco SD-WAN Manager menu, choose **Monitor** > **Geography**.
- **2.** Click **Filter**.
- **3.** From the options that display, choose the device group. By default, the group **All** is selected and displays all devices in the overlay network. The group **No Groups** displays devices that are not part of a device group. If all devices are in a group, the **No Groups** option is not displayed.
- **4.** Choose the devices you want to view. By default, the map displays all device typesincluding edge devices, Cisco SD-WAN Validator, Cisco SD-WAN Controller, and Cisco SD-WAN Manager.
- **5.** Choose the state of control and data links. By default, the map displays all control and data connections.
- **6.** Close the **Filter** box by moving the cursor outside the box.

The map dynamically updates to display your selections.

#### **View Device Information**

To view basic information for a device, hover over the device icon. A pop-up box displays the system IP, hostname, site ID, device type, and device status.

To view detailed information for a device, double-click the device icon. Click **Device Dashboard**, **Device Details**, **SSH Terminal**, **Site Topology**, or **Links** to view more details for the device.

Note the following about links:

- A thin blue line displays an active control connection between two devices.
- A bold blue line displays multiple active connections between devices.
- A dotted red line displays a control connection that is down.
- A bold dotted red line displays multiple control connections that are down.
- A thin green line displays an active data connection between two devices.
- A bold green line displays multiple active data connections.
- A dotted red line displays a data connection that is down.
- A bold dotted red line displays multiple data connections that are down.
- A thick gray line displays an active consolidated control and data connection between two devices.

If you hover over the line, a hover box tells you if the connection is up or down.

#### **Configure and View Geographic Coordinates for a Device**

To configure the geographic coordinatesfor a device, use the**System Feature** template under **Configuration** > **Templates**.

If the Cisco Catalyst SD-WAN device is not attached to a configuration template, you can configure the latitude and longitude directly on the device:

- **1.** From the Cisco SD-WAN Manager menu, choose **Tools** > **SSH Terminal**.
- **2.** Choose a device from the left pane. The SSH Terminal window opens in the right pane.
- **3.** Enter the username and password to log in to the device.
- **4.** Use the show system status command to determine whether the device is attached to a configuration template:

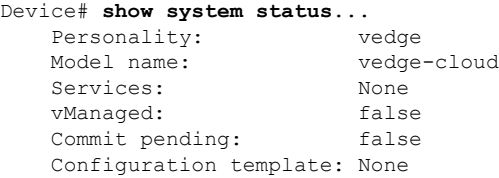

In the output, check the values in the vManaged and Configuration template output fields. If the vManaged field is false, the device is not attached to a configuration template, and the Configuration template field value is None. For such a device, you can configure the GPS coordinates directly from the CLI. If the vManaged field is  $true$ , the Cisco SD-WAN Manager server has downloaded the device configuration, and the Configuration template field value displays the name of the configuration template. For such a device, you cannot configure the GPS coordinates directly from the CLI. If you attempt to do so, the validate or commit commands fails with the following message:

Aborted: 'system is-vmanaged': This device is being managed by the vManage. Configuration through the CLI is not allowed.

**5.** Enter configuration mode:

For Cisco vEdge devices:

```
Device# config
    Device(config)#
```
For Cisco IOS XE Catalyst SD-WAN devices:

Device# **configure-transaction** Device(config)#

**6.** Configure the latitude and longitude for the device.

```
Device(config)# system gps-location latitude
                            degrees.minutes.seconds
   Device(config-system)# gps-location longitude
                            degrees.minutes.seconds
```
**7.** Save the configuration.

```
Device(config-system)# commit
   Device(config-system)#
```
## <span id="page-3-0"></span>**View System Status**

**1.** From the Cisco SD-WAN Manager menu, choose **Monitor** > **Devices**.

Cisco SD-WAN Release 20.6.x and earlier: From the Cisco SD-WAN Manager menu, choose **Monitor** > **Network**.

**2.** Choose a device. If you choose a Cisco vEdge device, the window displays **System Status** by default.

If you choose a Cisco IOS XE Catalyst SD-WAN device or any controller, click **System Status** in the left pane. The right pane displays information about the device.

#### **Information About System Status Parameters**

The **System Status** window displays the following:

- Reboot—Number of times the device has rebooted. For details about each reboot, click **Reboot**. The Reboot window opens and contains the following elements:
- Crash—Number of times the device has crashed. For details about each crash, click **Crash**. The Crash window opens and contains the following elements:
- Status of hardware components, applicable only if the selected device is a hardware:
	- Module
	- Temperature sensors
- USB
- Power supply
- Fans

The status of a hardware component is represented in one of the following ways:

- Green check mark—Component is operational.
- Red circle with an X—Component is down.
- Orange triangle with an exclamation point—Component has an error.
- N/A—Not applicable since the selected device is not a hardware Cisco vEdge device.
- CPU & Memory—To the right are the time periods. Click a predefined or custom time period for which to display data.
	- CPU usage—Displays the CPU usage, as a percentage of available CPU, over the selected time range.
	- Memory usage—Displaysthe memory usage, as a percentage of available memory, over the selected time period.

# <span id="page-4-0"></span>**View System CPU Utilization Graph**

This section describes the CPU utilization information that is in graphical format in Cisco SD-WAN Manager for Cisco IOS XE Catalyst SD-WAN devices.

- **1.** From the Cisco SD-WAN Manager menu, choose **Monitor** > **Devices**.
- **2.** Choose a Cisco IOS XE Catalyst SD-WAN device or a controller.
- **3.** Click **System Status** in the left pane.

The right pane displays information about the device.

- **4.** In the **System Status** page, you can view the CPU and memory usage details in **CPU & Memory** pane.
- **5.** Click either **Real Time**, a predefined time period, or a custom time period for which you want to view the data.

Cisco SD-WAN Manager shows the CPU and Memory utilization details for a device for a selected time duration. The device collects the utilization data every 10 seconds and stores it in an XML or a JSON file format on the device.

The **show sdwansystem status** command dispaysthe system statusfor a device and showsthe CPU utilization calculation.

For releases prior to Cisco vManage Release 20.9.1, the CPU utilization of a device is calculated using the user CPU time (in percentage).

For releases Cisco vManage Release 20.9.1 and later, the CPU utilization of a device is calculated using both the user CPU time and the system CPU time (in percentage) as indicated in **show sdwan system status** command.

The following example shows the system status for Cisco IOS XE Catalyst SD-WAN devices:

```
Device# show sdwan system status
System logging to host is disabled
System logging to disk is enabled
System state: GREEN. All daemons up
System FIPS state: Disabled
Last reboot: Image Install
CPU-reported reboot: Initiated by other<br>Boot loader version: Not applicable
Boot loader version:
System uptime: 0 days 00 hrs 23 min 31 sec
Current time: Mon Jan 30 10:24:44 UTC 2023
Hypervisor Type: ESXI
Cloud Hosted Instance: false<br>Load average: 1 min
                        1 minute: 1.10, 5 minutes: 1.67, 15 minutes: 1.71
Load averay<del>e</del>.<br>Processes: 557 total<br>CPU allocation: 16 total,
                      16 total, 1 control, 7 data
CPU states: 10.38% user, 1.47% system, 88.04% idle ---------CPU Utilization
Memory usage: 32820584K total, 4488868K used, 28331716K free
                        575156K buffers, 3859052K cache
Disk usage: Filesystem Size Used Avail Use % Mounted on
                     /dev/disk/by-label/fs-bootflash 45580M 2327M 40934M 5% /bootflash
```
#### 387M 159M 223M 42 /bootflash/.installer

## <span id="page-5-0"></span>**View and Open TAC Cases**

#### **Table 1: Feature History**

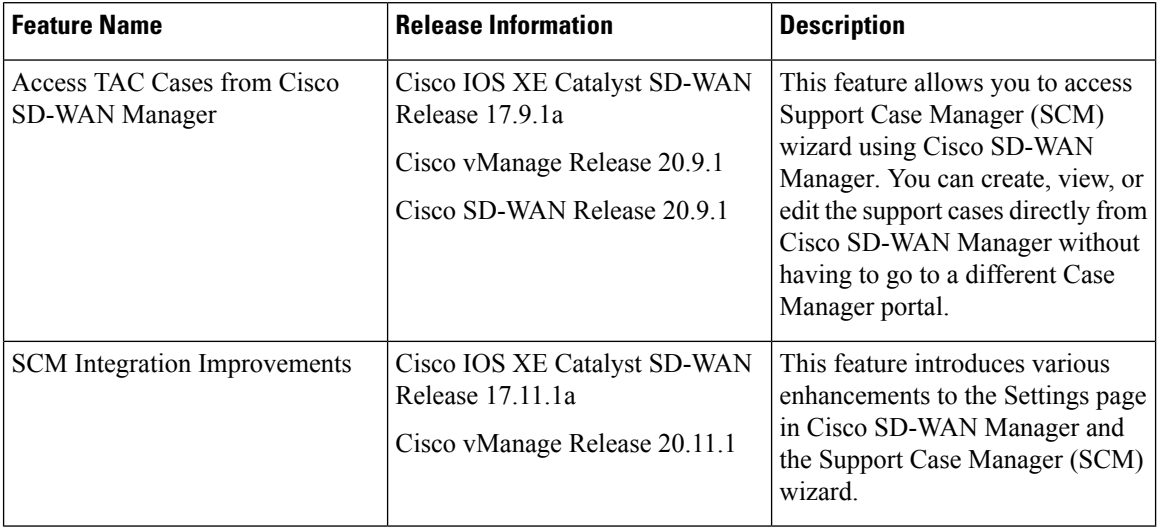

#### **Supported Devices**

This feature is supported on both Cisco Catalyst SD-WAN and Cisco IOS XE Catalyst SD-WAN devices.

#### **Overview**

For any Cisco SD-WAN Manager troubleshooting issues, you raise a support case in the SCM portal. In Cisco SD-WAN Manager, there is a provision to upload an Admin-Tech File to a specific Service Request (SR) on the SCM server by providing the SR number and the token details.

Starting from Cisco vManage Release 20.9.1, you can access SCM portal from Cisco SD-WAN Manager. In the SCM portal, you can create, view, or upload an admin-tech file. For more information on Admin-tech files, see [Admin-Tech](https://www.cisco.com/c/en/us/td/docs/routers/sdwan/configuration/Monitor-And-Maintain/monitor-maintain-book/m-device-and-controllers.html#collect-system-info-admin-tech-device) File.

#### **Prerequisites to Access TAC Cases**

• You need active Cisco single sign-on (SSO) login credentials to access the SCM [Wizard](https://mycase.cloudapps.cisco.com/case) and the cloud server.

#### **View TAC Cases**

Perform the following steps to view TAC cases from Cisco SD-WAN Manager.

- **1.** From the Cisco SD-WAN Manager menu, choose **Tools** > **TAC Cases**.
- **2.** Login to the SCM portal using Cisco SSO login.

The TAC Support Cases portal displays a list of cases.

#### **Open a TAC Case**

Perform the following steps to open a TAC Case from Cisco SD-WAN Manager.

- **1.** From the Cisco SD-WAN Manager menu, choose **Tools** > **TAC Cases**.
- **2.** In the **TAC Support Cases** page, click **Open a Case**.
- **3.** Enter all the other relevant case details.
- **4.** Click **Create**.

The **TAC Support Cases** portal now displays the updated list of cases.

For more information about using SCM portal, refer Cisco TAC [Connect](https://www.cisco.com/c/en/us/support/services/tac-connect-bot/index.html).

### <span id="page-6-0"></span>**View the Status of a Cisco Catalyst SD-WAN Validator**

You have the following options to view the status of a Cisco Catalyst SD-WAN Validator.

#### **Use the Dashboard Screen**

**1.** From the Cisco SD-WAN Manager menu, choose **Monitor** > **Overview**.

Cisco vManage Release 20.6.1 and earlier: From the Cisco SD-WAN Manager menu, choose **Dashboard** > **Main Dashboard**.

**2.** For releases before Cisco vManage Release 20.6.1, click the upward or downward arrow next to **Cisco vBond**.

For Cisco vManage Release 20.6.1 and later, click the number representing the number of Cisco SD-WAN Validator orchestrators in your overlay network.

**3.** To know the status of the Cisco Catalyst SD-WAN Validator, see the **Reachability** column in the dialog box that opens.

#### **Use the Geography Screen**

- **1.** From the Cisco SD-WAN Manager menu, choose **Monitor** > **Geography**.
- **2.** Click **Filter** and choose **vBond** under **Types**.
- **3.** Click the Cisco SD-WAN Validator icon to check its status.

#### **Use the Network Screen**

**1.** From the Cisco SD-WAN Manager menu, choose **Monitor** > **Devices**.

Cisco vManage Release 20.6.1 and earlier: From the Cisco SD-WAN Manager menu, choose **Monitor** > **Network**.

- **2.** Locate the Cisco Catalyst SD-WAN Validator that you want to view the status for. You can either scroll through the list of devices in the device table or enter **Validator** as the keyword in the search bar.
- **3.** Click the relevant Cisco Catalyst SD-WAN Validator under the **Hostname** column. The **Control Connections** screen opens by default and displays information about all control connections that the device has with other controller devices in the network.

## <span id="page-7-0"></span>**View the Status of a Cisco Catalyst SD-WAN Controller**

You have the following options to view the status of a Cisco Catalyst SD-WAN Controller.

#### **Use the Dashboard Screen**

**1.** From the Cisco SD-WAN Manager menu, choose **Monitor** > **Overview**.

Cisco vManage Release 20.6.1 and earlier: From the Cisco SD-WAN Manager menu, choose **Dashboard** > **Main Dashboard**.

**2.** For releases before Cisco vManage Release 20.6.1, click the upward or downward arrow next to **Cisco vSmart**.

For Cisco vManage Release 20.6.1 and later, click the number representing the number of Cisco SD-WAN Controller in your overlay network.

**3.** To know the status of the Cisco Catalyst SD-WAN Controller, see the **Reachability** column in the dialog box that opens.

#### **Use the Geography Screen**

- **1.** From the Cisco SD-WAN Manager menu, choose **Monitor** > **Geography**.
- **2.** Click **Filter** and choose **vSmart** under **Types**.

**3.** Click the Cisco SD-WAN Controller icon to check its status.

#### **Use the Network Screen**

**1.** From the Cisco SD-WAN Manager menu, choose **Monitor** > **Devices**.

Cisco vManage Release 20.6.1 and earlier: From the Cisco SD-WAN Manager menu, choose **Monitor** > **Network**.

- **2.** Locate the Cisco Catalyst SD-WAN Controller that you want to view the status for. You can either scroll through the list of devices in the device table or enter **Validator** as the keyword in the search bar.
- **3.** Click the relevant Cisco Catalyst SD-WAN Controller instance under the **Hostname** column. The **Control Connections** screen opens by default and displays information about all control connections that the device has with other controller devices in the network.

## <span id="page-8-0"></span>**View Control Connections**

To view all control connections for a device:

- **1.** From the Cisco SD-WAN Manager menu, choose **Monitor** > **Geography**.
- **2.** Choose a device to view its control connections.

If you select a controller device—a Cisco Catalyst SD-WAN Validator, Cisco SD-WAN Manager, or a Cisco Catalyst SD-WAN Controller, the **Control Connections** screen opens by default.

**3.** If you choose an edge device, the System Status screen displays by default. To view control connections for the device, click **Control Connections** in the left pane. The right pane displays information about all control connections that the device has with other controller devices in the network.

The upper area of the right pane contains the following elements:

- Expected and actual number of connections.
- Control connection data in graphical format. If the device has multiple interfaces, Cisco SD-WAN Manager displays a graphical topology of all control connections for each color.

The lower area of the right pane contains the following elements:

- Search bar—Includes the Search Options drop-down, for a Contains or Match.
- Control connections data in tabular format. By default, the first six control connections are selected. The graphical display in the upper part of the right pane plots information for the selected control connections.

### <span id="page-8-1"></span>**View Devices Connected to Cisco Catalyst SD-WAN Manager**

- **1.** From the Cisco SD-WAN Manager menu, choose **Administration** > **Cluster Management**.
- **2.** Under **Service Configuration**, click the hostname of the desired Cisco SD-WAN Manager server. The **Manager Details** screen appears.
- **3.** Or alternatively:

Under **Service Configuration**, for the desired Cisco SD-WAN Manager instance, click **...** and choose **Device Connected**.

### <span id="page-9-0"></span>**View Services Running on Cisco Catalyst SD-WAN Manager**

- **1.** From the Cisco SD-WAN Manager menu, choose **Administration** > **Cluster Management**.
- **2.** Under **Service Configuration**, click the hostname of the desired Cisco SD-WAN Manager server. The screen displays the process IDs of all the Cisco SD-WAN Manager services that are enabled on Cisco SD-WAN Manager.

### <span id="page-9-1"></span>**View Device Status in the Overlay Network**

You have the following options to view the status of a device in the overlay network.

#### **Use the Dashboard Screen**

**1.** From the Cisco SD-WAN Manager menu, choose **Monitor** > **Overview**.

Cisco vManage Release 20.6.x and earlier: From the Cisco SD-WAN Manager menu, choose **Dashboard** > **Main Dashboard**.

**2.** For releases before Cisco vManage Release 20.6.1, click the upward or downward arrow next to **WAN Edge**.

For Cisco vManage Release 20.6.1 and later, click the number representing the number of **WAN Edge** devices.

**3.** To know the status of the WAN edge device, see the **Reachability** column in the dialog box that opens.

#### **Use the Geography Screen**

- **1.** From the Cisco SD-WAN Manager menu, choose **Monitor** > **Geography**.
- **2.** Click **Filter** and choose **WAN Edge** under **Types**.
- **3.** Click the router icon to check its status.

#### **Use the Network Screen**

**1.** From the Cisco SD-WAN Manager menu, choose **Monitor** > **Devices**.

Cisco vManage Release 20.6.x and earlier: From the Cisco SD-WAN Manager menu, choose **Monitor** > **Network**.

- **2.** Locate the WAN edge router that you want to view the status for. You can either scroll through the list of devices in the device table or enter a keyword in the search bar.
- **3.** Click the relevant WAN edge router under the **Hostname** column. The **System Status** screen opens by default.

### <span id="page-10-0"></span>**View Device Information**

You can view basic or detailed information for a device in the overlay network.

To view basic information:

- **1.** From the Cisco SD-WAN Manager menu, choose **Monitor** > **Geography**.
- **2.** Hover over the device icon.

A pop-up box displays the system IP address, hostname, site ID, device type, and device status. To view more information for a device, double-click the device icon to open the **View More Details** pop-up box. Click **Device Dashboard**, **Device Details**, **SSH Terminal**, or **Links** to get further details for the device.

To view detailed information:

**1.** From the Cisco SD-WAN Manager menu, choose **Monitor** > **Devices**.

Cisco vManage Release 20.6.x and earlier: From the Cisco SD-WAN Manager menu, choose **Monitor** > **Network**.

- **2.** Locate the WAN edge router to view the status. You can either scroll through the list of devices in the device table or enter a keyword in the search bar.
- **3.** Click the relevant device under the **Hostname** column. The right pane displays System Status by default. To view more detailed information for the device, choose one of the categories from the left pane.

Starting from Cisco vManage Release 20.9.2, the **Monitor** > **Devices** page displays the devices that are newly added or synced to Cisco SD-WAN Manager using the options available on the **Configuration** > **Devices** page. **Note**

### **View Device Health in Table View**

Minimum supported release: Cisco vManage Release 20.10.1

You can view details about the device health for the last one hour in the table view by default in the **Monitor Device** window.

The table displays:

- Device model
- Site ID
- System IP address
- Device health
- Device reachability
- Memory utilization
- CPU load
- RA session
- RA session breakdown

Starting from Cisco Catalyst SD-WAN Manager Release 20.14.1, you can view the devices with remote access in the **Devices** table. To view remote access devices, open the filters under **Devices**, and under **Type**, check the **Remote Access** checkbox.

You can also view the health of all the devices on a single site by clicking **All Sites** and selecting the site ID to enter the single site view.

#### **Devices Health Metrics**

The devices health is calculated as follows:

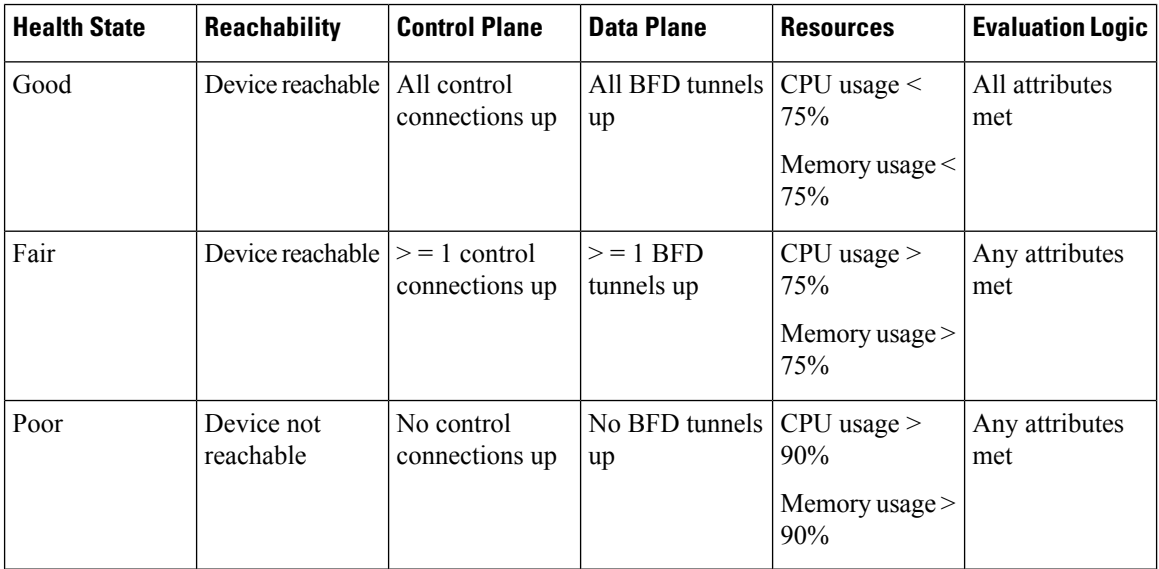

For a single device record the health is calculated as follows:

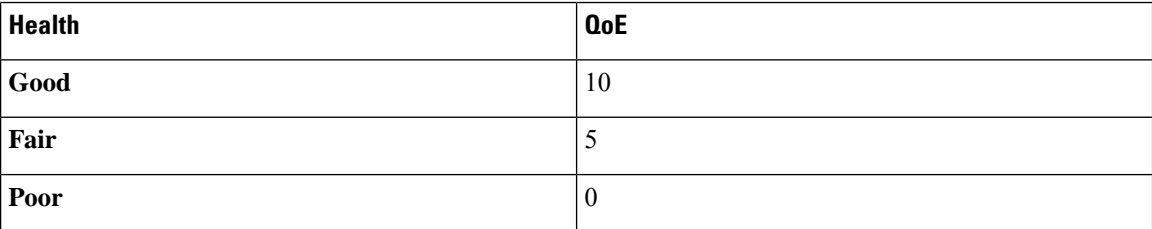

The average health metric of devices is calculated as follows:

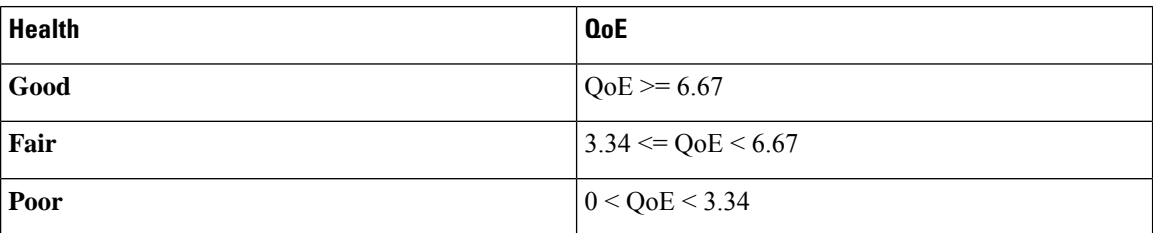

### **View Device Health in Heatmap View**

Minimum supported release: Cisco vManage Release 20.10.1

In the heatmap view, the grid of colored squares displays the device health as **Good**, **Fair**, or **Poor**. You can hover over a square or click it to display additional details of a device at a specific time. Click the time interval drop-down list to change the time selection and filter the data for a specific interval.

You can view the health of all the devices on a single site by clicking **All Sites** and selecting the site ID to enter the single site view.

## <span id="page-12-0"></span>**View Device Configuration**

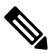

- Starting from Cisco IOS XE Catalyst SD-WAN Release 17.13.1a, the **Controllers** tab is renamed as the Control Components tab to stay consistent with Cisco Catalyst SD-WAN rebranding. **Note**
	- **1.** From the Cisco SD-WAN Manager menu, choose **Configuration** > **Devices** .
	- **2.** Click **WAN Edge List** or **Control Components**.
	- **3.** To view the running configuration, for the desired device, click **…** and choose **Running Configuration**. To view the local configuration, for the desired device, click **…** and choose **Local Configuration**.

### <span id="page-12-1"></span>**View the Software Versions Installed on a Device**

**1.** From the Cisco SD-WAN Manager menu, choose **Monitor** > **Devices**.

Cisco vManage Release 20.6.x and earlier: From the Cisco SD-WAN Manager menu, choose **Monitor** > **Network**.

- **2.** Choose a device by clicking its name in the **Hostname** column.
- **3.** Click **Real Time** in the left pane.
- **4.** From the **Device Options** drop-down list in the right pane, choose **Software Versions**.

# <span id="page-12-2"></span>**View Device Interfaces**

To view information about interfaces on a device:

**1.** From the Cisco SD-WAN Manager menu, choose **Monitor** > **Devices**.

Cisco vManage Release 20.6.x and earlier: From the Cisco SD-WAN Manager menu, choose **Monitor** > **Network**.

- **2.** Choose a device by clicking its name in the **Hostname** column.
- **3.** Click **Interface** in the left pane. The right pane displays interface information for the device.

The upper part of the right pane contains:

- Chart Options bar—Located directly under the device name, this bar includes:
	- Chart Options drop-down—Click **Chart Options** to choose how the data should be displayed.
	- IPv4 & IPv6 drop-down—Click **IPv4 & IPv6** to choose the type of interfaces to view. The information is displayed in graphical format. By default, the graph is Combined, showing interfaces on which both IPv4 and IPv6 addresses are configured. To view IPv4 and IPv6 interfacesin separate graphs, select the Separated toggle button.
	- Time periods—Click either **Real Time**, a predefined time period, or a custom time period for which to view the data.
- Interface information in graphical format.
- Interface graph legend—Choose an interface to display information for just that interface.

The lower part of the right pane contains:

- Filter criteria.
- Interface table, which lists information about all interfaces. By default, the first six interfaces are displayed. The graphical display in the upper part of the right pane plots information for the selected interfaces.
	- Check the check box to the left to select and deselect interfaces. You can select and view information for a maximum of 30 interfaces at a time.
	- To rearrange the columns, drag the column title to the desired position.
	- For cellular interfaces, click the interface name to view a detailed information about the cellular interface.

To view interface status and interface statistics, see show [interface](https://www.cisco.com/c/en/us/td/docs/routers/sdwan/command/sdwan-cr-book/operational-cmd.html#wp3324892784) and show [interface](https://www.cisco.com/c/en/us/td/docs/routers/sdwan/command/sdwan-cr-book/operational-cmd.html#wp2286695349) statistics.

## <span id="page-13-0"></span>**View WAN Interfaces**

Transport interfaces in VPN 0 connect to a WAN network of some kind, such as the Internet, Metro Ethernet network, or an MPLS network.

You can view information about WAN interfaces on a device using one of the following options:

#### **Real Time Pane**

**1.** From the Cisco SD-WAN Manager menu, choose **Monitor** > **Devices**.

Cisco vManage Release 20.6.x and earlier: From the Cisco SD-WAN Manager menu, choose **Monitor** > **Network**.

- **2.** Locate the device that you want to view the status for. You can either scroll through the list of devices in the device table or enter a keyword in the search bar.
- **3.** Choose the device by clicking its name in the **Hostname** column.
- **4.** In the window that opens, choose **Real Time** in the left pane.

**5.** From the **Device Options** drop-down in the right pane, choose **Control WAN Interface Information**.

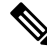

Starting from Cisco Catalyst SD-WAN Manager Release 20.12.1, a new field **Bind Interface** is introduced to display mapping relationship between the loopback interfaces and the physical interfaces. **Note**

#### **Interface Pane**

**1.** From the Cisco SD-WAN Manager menu, choose **Monitor** > **Devices**.

Cisco vManage Release 20.6.x and earlier: From the Cisco SD-WAN Manager menu, choose **Monitor** > **Network**.

- **2.** From the **Device Groups** drop-down list, choose the device group to which the device belongs.
- **3.** Choose the device by clicking its name in the **Hostname** column.
- **4.** In the left pane, choose **Interface**.

### <span id="page-14-0"></span>**View Interfaces in Management VPN or VPN 512**

VPN 512 is commonly used for out-of-band management traffic. To display information about the interfaces in VPN 512 on a router:

**1.** From the Cisco SD-WAN Manager menu, choose **Monitor** > **Devices**.

Cisco vManage Release 20.6.x and earlier: From the Cisco SD-WAN Manager menu, choose **Monitor** > **Network**.

- **2.** Locate the device that you want to view the status for. You can either scroll through the list of devices in the device table or enter a keyword in the search bar.
- **3.** Choose the device by clicking its name in the **Hostname** column.
- **4.** In the left pane, click **Real Time**.
- **5.** From the **Device Options** drop-down list in the right pane, choose **Interface Detail**.
- **6.** In the **Select Filter** dialog box, click **Show Filters** if you want to use filters. Otherwise click **Do Not Filter**.
- **7.** In the **Search bar**, enter **512**, which is the management VPN.

*CLI equivalent*: show interface vpn 512.

# <span id="page-14-1"></span>**View DHCP Server and Interface Information**

When you configure a tunnel interface on a device, several services are enabled by default on that interface, including DHCP. The device can act as a DHCP server for the service-side network to which it is connected, assigning IP addresses to hosts in the service-side network. It can also act as a DHCP helper, forwarding

requests for IP addresses from devices in the service-side network to a DHCP server that is in a different subnet on the service side of the device.

To view DHCP server and interface information:

**1.** From the Cisco SD-WAN Manager menu, choose **Monitor** > **Devices**.

Cisco vManage Release 20.6.x and earlier: From the Cisco SD-WAN Manager menu, choose **Monitor** > **Network**.

- **2.** Choose the device by clicking its name in the **Hostname** column.
- **3.** Click **Real Time** in the left pane.
- **4.** From the **Device Options** drop-down list in the right pane. choose one of the following to view specific DHCP server and interface information:

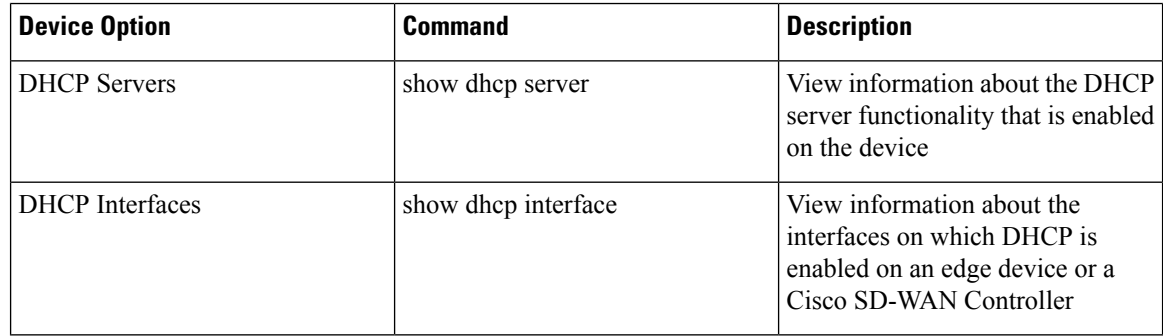

### <span id="page-15-0"></span>**View Interface MTU Information**

**1.** From the Cisco SD-WAN Manager menu, choose **Monitor** > **Devices**.

Cisco vManage Release 20.6.x and earlier: From the Cisco SD-WAN Manager menu, choose **Monitor** > **Network**.

- **2.** Choose a device by clicking its name in the **Hostname** column.
- **3.** Click **Real Time** in the left pane.
- **4.** From the **Device Options** drop-down list in the right pane, choose **Interface Detail**.

# <span id="page-15-1"></span>**View and Monitor Cellular Interfaces**

This topic describes how to monitor the status of cellular interfaces in Cisco Catalyst SD-WAN devices.

#### **Monitor Cellular Interfaces**

You can verify signal strength and service availability using either Cisco SD-WAN Manager or the LED on the router. You can view the last-seen error message for cellular interfaces from Cisco SD-WAN Manager.

Ш

#### **Verify Signal Strength**

**1.** From the Cisco SD-WAN Manager menu, choose **Monitor** > **Devices**.

Cisco vManage Release 20.6.x and earlier: From the Cisco SD-WAN Manager menu, choose **Monitor** > **Network**.

- **2.** From the **Device Groups** drop-down list, choose a group that the device belongs to.
- **3.** Choose a device by clicking its name in the **Hostname** column.
- **4.** Click **Real Time** in the left pane.
- **5.** From the **Device Options** drop-down list in the right pane, choose **Cellular Radio**.

The values for the different cellular signals are displayed. If signal strength is poor, or there is no signal, see [Troubleshoot](https://www.cisco.com/c/en/us/td/docs/routers/sdwan/configuration/Monitor-And-Maintain/monitor-maintain-book/m-troubleshooting.html#c_Troubleshoot_Cellular_Interfaces_12056.xml) Common Cellular Interface Issues.

*CLI equivalent:* **show cellular status**

#### **Verify Radio Signal Strength Using the Router LED**

To check signal strength and service availability of a cellular connection from the router, look at the WWAN Signal Strength LED. This LED is typically on the front of the routers, and is labeled with a wireless icon.

The following table explains the LED color and associated status:

#### **Table 2:**

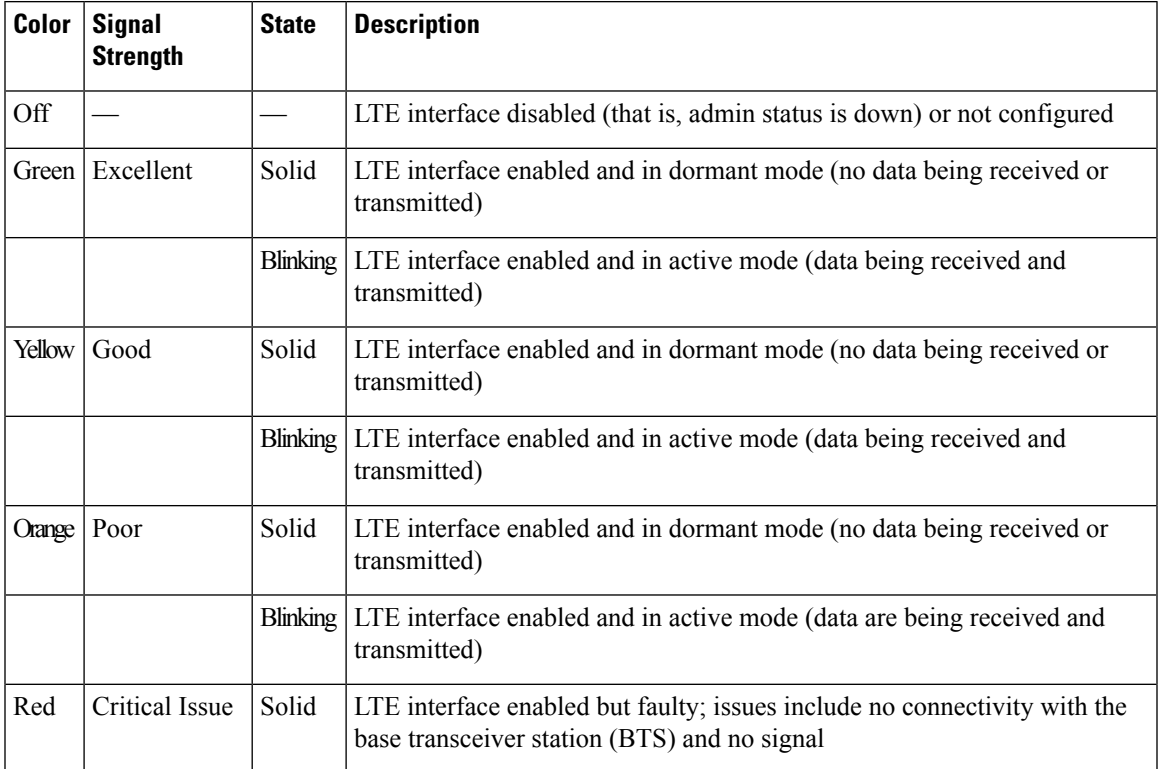

#### **View Error Messages for Cellular Interfaces**

**1.** From the Cisco SD-WAN Manager menu, choose **Monitor** > **Devices**.

Cisco vManage Release 20.6.x and earlier: From the Cisco SD-WAN Manager menu, choose **Monitor** > **Network**.

- **2.** Choose a device by clicking its name in the **Hostname** column.
- **3.** Click **Real Time** in the left pane.
- **4.** From the **Device Options** drop-down list in the right pane, choose **Cellular Status**.

The output displayed includes a column for Last Seen Error

*CLI equivalent:* **show cellular status**

## <span id="page-17-0"></span>**View Colocation Cluster Information**

To view the cluster information and their health states. Reviewing this information can help you to determine which CSP device is responsible for hosting each VNF in a service chain.

**1.** From the Cisco SD-WAN Manager menu, choose **Monitor** > **Devices**.

Cisco vManage Release 20.6.x and earlier: From the Cisco SD-WAN Manager menu, choose **Monitor** > **Network**.

#### **2.** Click **Colocation Cluster**.

All clusters with relevant information are displayed in a tabular format. Click a cluster name.

From the primary part of the left pane, you can view the cluster topology. In the right pane, you can view the cluster information such as the available and the total CPU resources, available and allocated memory, and so on, based on the size of Cloud OnRamp for Colocation.

The detail part of the left pane contains:

- Filter criteria–choose the fields to be displayed from the search options drop-down.
- A table that lists information about all devices in the cluster (CSP devices and switches).

Click a CSP cluster. VNF information is displayed in a tabular format. The table includes information such as VNF name, service chains, CPU use, memory consumption, disk, management IP, and other core parameters that define performance of a network service.

#### **3.** Click **Services**.

Under this area, you can view:

- All service groups that are attached to the cluster in a tabular format. The first two columns display the name and description of the service chain within the service group.
- Click **Diagram** to view the service group with all its service chains and VNFs in the design view window.
- Click a VNF. You can view CPU, memory, and disk allocated to the VNF in a dialog box.
- Choose a service group from the **Service Groups** drop-down list. The design view displays the selected service group with all its service chains and VNFs.

## <span id="page-18-0"></span>**View Cisco Colo Manager Health**

To view Cisco Colo Manager (CCM) health for a device, CCM host system IP, CCM IP, and CCM state:

**1.** From the Cisco SD-WAN Manager menu, choose **Monitor** > **Devices**.

Cisco vManage Release 20.6.x and earlier: From the Cisco SD-WAN Manager menu, choose **Monitor** > **Network**.

The right pane displays VNFinformation in a tabular format. The table includes information such as CPU use, memory consumption, and disk, and other core parameters that define performance of a network service.

- **2.** Click a CSP device from the table.
- **3.** From the left pane, click **Colo Manager**.

The right pane displays information about the memory usage, CPU usage, uptime, and so on, for the colo manager.

# <span id="page-18-1"></span>**View Cisco Catalyst SD-WAN Manager Cluster Information Using the CLI**

#### **Table 3: Feature History**

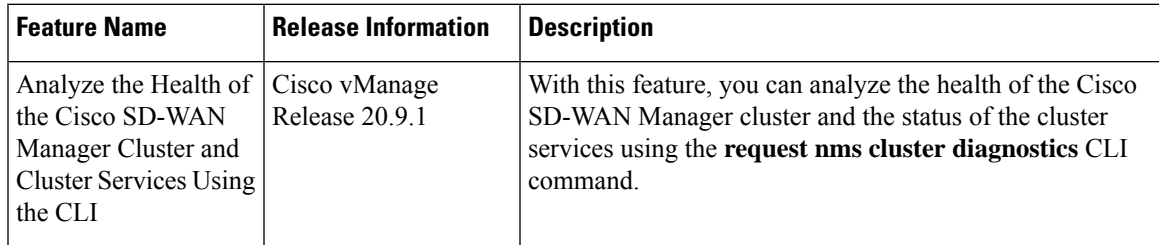

You can use the **request nms cluster diagnostics** command to verify the health of the Cisco SD-WAN Manager cluster and the status of the cluster services running on the cluster. Run the command directly on the Cisco SD-WAN Manager device for which you are running the Cisco SD-WAN Manager cluster.

The **request nms cluster diagnostics** command provides diagnostics information for the Cisco SD-WAN Manager cluster and status information for the following Cisco SD-WAN Manager services:

- Application server
- Messaging server
- Configuration database
- Statistics configuration database
- Coordination server

For more information on the **request nms cluster diagnostics** command, see the *Cisco Catalyst [SD-WAN](https://www.cisco.com/c/en/us/td/docs/routers/sdwan/command/sdwan-cr-book.html)* [Command](https://www.cisco.com/c/en/us/td/docs/routers/sdwan/command/sdwan-cr-book.html) Reference Guide.

# <span id="page-19-0"></span>**Collect System Information in an Admin-Tech File**

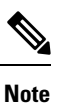

To achieve simplification and consistency, the Cisco SD-WAN solution has been rebranded as Cisco Catalyst SD-WAN. In addition, from Cisco IOS XE SD-WAN Release 17.12.1a and Cisco Catalyst SD-WAN Release 20.12.1, the following component changes are applicable: **Cisco vManage** to **Cisco Catalyst SD-WAN Manager**, **Cisco vAnalytics**to **Cisco CatalystSD-WAN Analytics**, **Cisco vBond**to **Cisco CatalystSD-WAN Validator**, **Cisco vSmart** to **Cisco Catalyst SD-WAN Controller**, and **Cisco Controllers** to **Cisco Catalyst SD-WAN Control Components**. See the latest Release Notes for a comprehensive list of all the component brand name changes. While we transition to the new names, some inconsistencies might be present in the documentation set because of a phased approach to the user interface updates of the software product.

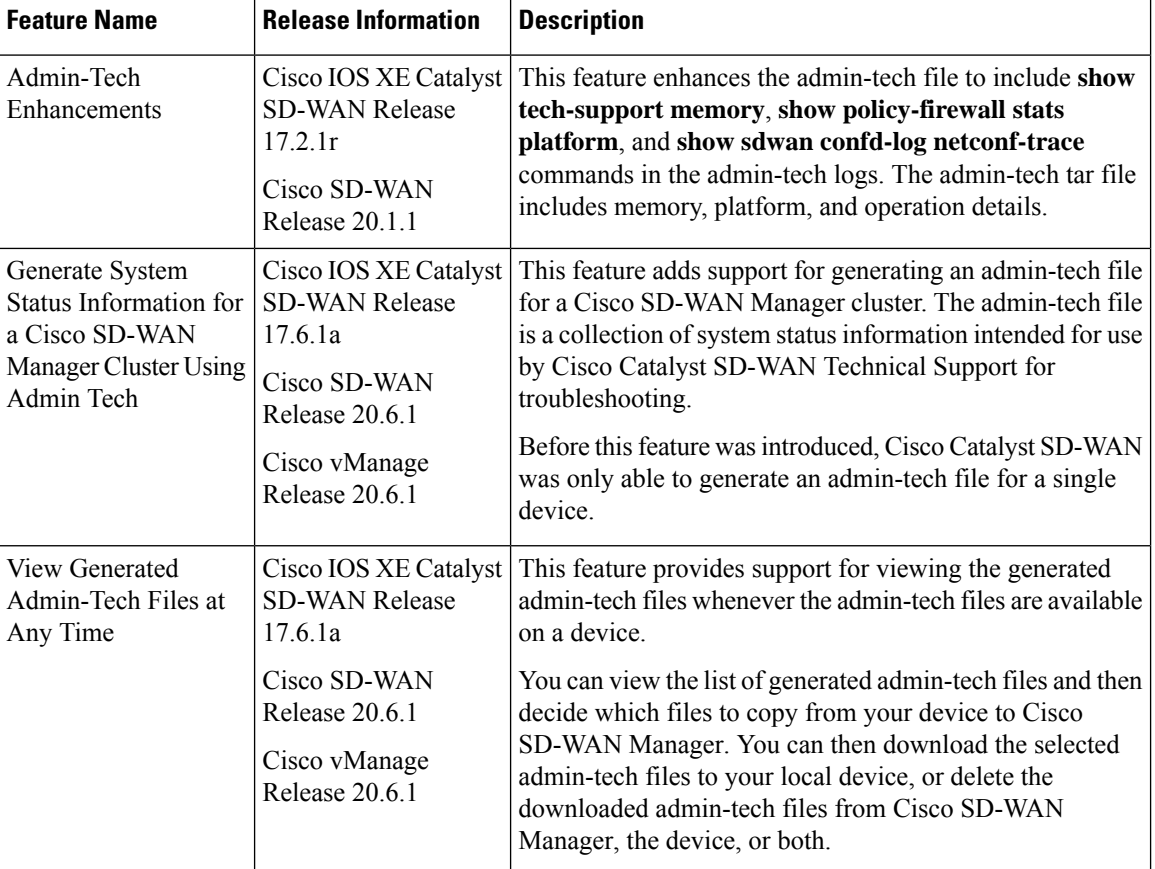

#### **Table 4: Feature History**

Ш

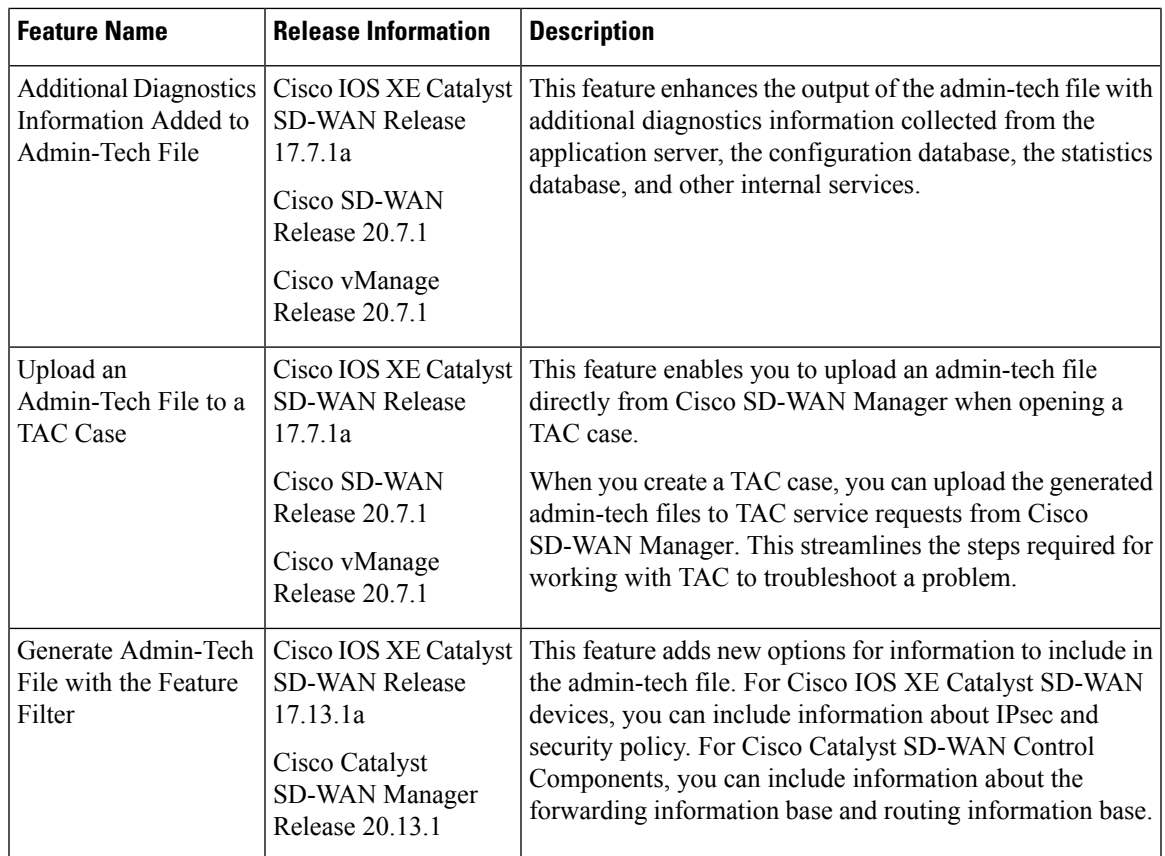

### **Information About Admin Tech for Collecting System Information**

An admin-tech file is a collection of system status information used for troubleshooting a given issue. Send your Cisco SD-WAN Manager admin-tech files to Cisco Catalyst SD-WAN Technical Support to resolve your issue.

You can generate an admin-tech file for a single device or for all the nodes in a Cisco SD-WAN Manager cluster.

### **Benefits of an Admin-Tech File for Collecting System Information**

- Provides a consolidated file with system status information to submit to Cisco Catalyst SD-WAN Technical Support for diagnostics and troubleshooting.
- Provides support for directly uploading admin-tech files to Cisco Catalyst SD-WAN Technical Support

### **Prerequisites for Collecting System Information in an Admin-Tech File**

• All of the nodes in the Cisco SD-WAN Manager cluster must be in a healthy state to generate an admin-tech file for all of the nodes in the cluster.

### **Restrictions for Collecting System Information in an Admin-Tech File**

- All in-progress admin-tech requests are purged every three hours.
- You can have only one outstanding admin-tech request for a Cisco SD-WAN Manager cluster at a time. A second admin-tech request fails if there is an existing admin-tech request.
- Admin tech for a Cisco SD-WAN Manager cluster is successful only if admin tech is not running for individual devices.

### **Generate Admin-Tech Files**

- **1.** From the Cisco SD-WAN Manager menu, choose **Tools** > **Operational Commands**.
- **2.** Do one of the following:
	- To generate an admin-tech file for all the nodesin a CiscoSD-WAN Manager cluster, click **Generate Admin Tech for Manager**.
	- To generate an admin-tech file for a single device, click ... adjacent to the device and choose **Generate Admin Tech for Manager**.
- **3.** In the **Generate admin-tech File** pane, choose the content to include in the admin-tech tar file, asfollows:

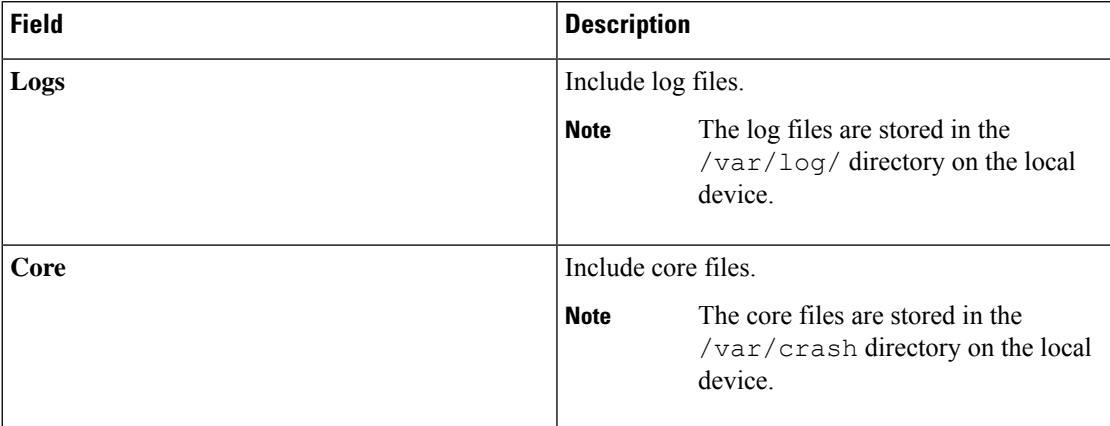

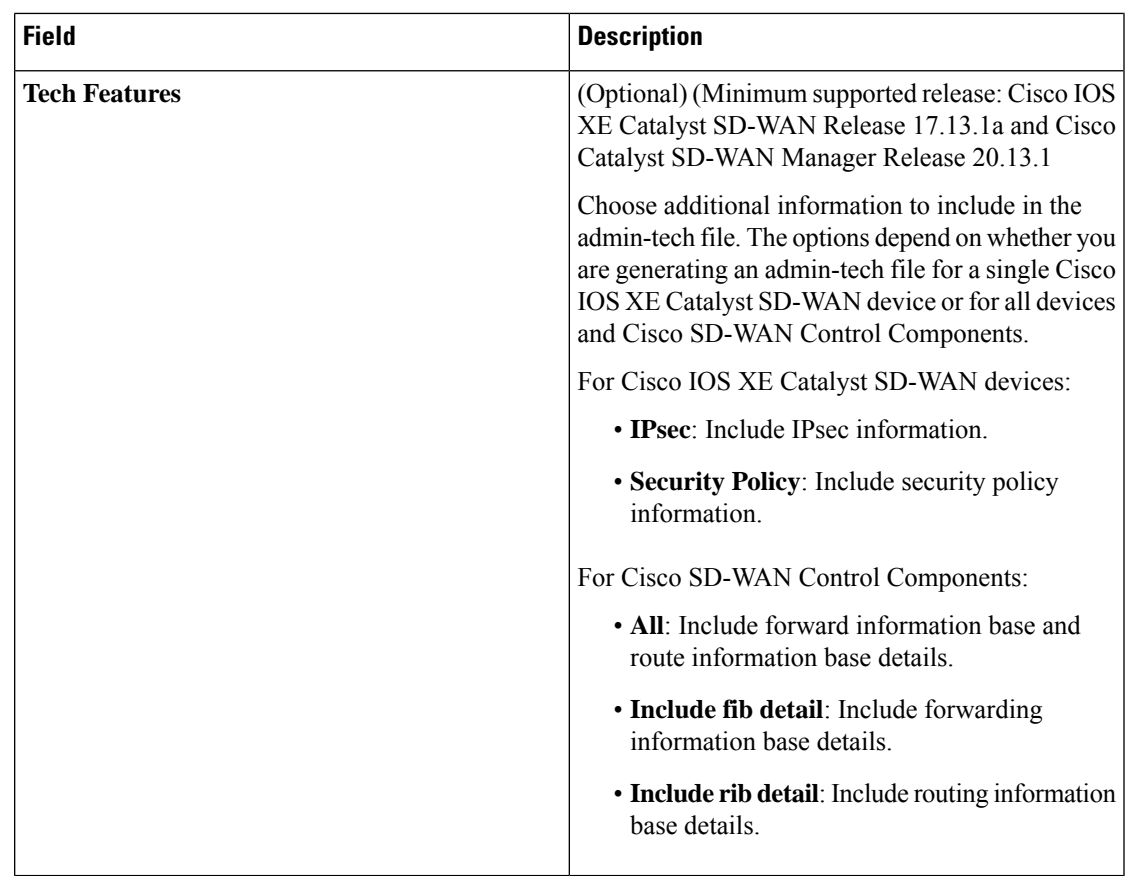

#### **4.** Click **Generate**.

Cisco SD-WAN Manager creates the admin-tech file.

The file name has the format *date-time*-admin-tech.tar.gz.

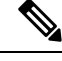

Starting from Cisco vManage Release 20.7.1, the admin-tech file includes additional diagnostics information collected from the application server, the configuration database, the statistics database, and other internal services. **Note**

For more information on admin tech and technical support commands, see request [admin-tech](https://www.cisco.com/c/en/us/td/docs/routers/sdwan/command/sdwan-cr-book/operational-cmd.html#wp2938418477) and [show](https://www.cisco.com/c/en/us/td/docs/routers/sdwan/command/sdwan-cr-book/operational-cmd.html#wp2033577503) [tech-support.](https://www.cisco.com/c/en/us/td/docs/routers/sdwan/command/sdwan-cr-book/operational-cmd.html#wp2033577503)

### **View Admin-Tech Files**

You can perform any of the following operations after the admin-tech file is generated:

- View the list of the generated admin-tech files.
- Copy the selected admin-tech files from your device to Cisco SD-WAN Manager.
- Download the selected admin-tech files to your local device.
- Delete the selected admin-tech files from Cisco SD-WAN Manager, the device, or both.
- **1.** From the Cisco SD-WAN Manager menu, choose **Tools** > **Operational Commands**.
- **2.** For the desired device, click **. . .** and choose **View Admin Tech List**.

A tar file appears that contains the admin-tech contents of the device that you selected earlier. This file has a name similar to *ip-address-hostname*-20210602-032523-admin-tech.tar.gz, where the numeric fields are the date and the time.

You can view the list of the generated admin-tech files and decide which files that you want to copy to Cisco SD-WAN Manager.

**3.** Click the **Copy** icon to copy the admin-tech file from the device to Cisco SD-WAN Manager.

A hint appears letting you know that the file is being copied from the device to Cisco SD-WAN Manager.

**4.** After the file is copied from the device to Cisco SD-WAN Manager, you can click the **Download** icon to download the file to your local device.

You can view the admin-tech file size after the file is copied to Cisco SD-WAN Manager.

**5.** After the admin-tech file is successfully copied to Cisco SD-WAN Manager, you can click the **Delete** icon and choose which files to delete from Cisco SD-WAN Manager, the device, or both.

For more information on admin tech and technical support commands, see request [admin-tech](https://www.cisco.com/c/en/us/td/docs/routers/sdwan/command/sdwan-cr-book/operational-cmd.html#wp2938418477) and [show](https://www.cisco.com/c/en/us/td/docs/routers/sdwan/command/sdwan-cr-book/operational-cmd.html#wp2033577503) [tech-support.](https://www.cisco.com/c/en/us/td/docs/routers/sdwan/command/sdwan-cr-book/operational-cmd.html#wp2033577503)

### **Upload an Admin-Tech File to a TAC Case**

From Cisco vManage Release 20.7.1, Cisco IOS XE Catalyst SD-WAN Release 17.7.1a, and Cisco SD-WAN Release 20.7.1, you can upload an admin-tech file directly from Cisco SD-WAN Manager when opening a TAC case.

#### **Before You Begin**

Ensure that you have generated admin-tech files from Cisco SD-WAN Manager.

#### **Upload an Admin-Tech File to a TAC Case**

Perform the following steps to upload an admin-tech file to a TAC case:

- **1.** From the Cisco SD-WAN Manager menu, choose **Tools** > **Operational Commands**.
- **2.** After you generate **Admin-Tech** files, click **Show Admin Tech List**.

The **List of Admin-techs** window is displayed.

- **3.** From the list of Admin-tech files, select the admin-tech file and click **Upload**.
- **4.** In the **SR Number** and **Token** fields, enter the details.
- **5.** Choose the **VPN** from the VPN options. The options are VPN 0 and VPN 512.
- **6.** Click **Upload**.

The selected admin-tech file is uploaded to the relevant service request.

Ш

# <span id="page-24-0"></span>**Monitor Cflowd and SAIE Flows for Cisco IOS XE Catalyst SD-WAN Devices**

Minimum releases: Cisco IOS XE Catalyst SD-WAN Release 17.10.1a and Cisco vManage Release 20.10.1 For more information on monitoring Cflowd traffic flows, see Traffic Flow [Monitoring](https://www.cisco.com/c/en/us/td/docs/routers/sdwan/configuration/policies/ios-xe-17/policies-book-xe/traffic-flow-monitor.html) with Cflowd.

- **1.** From the Cisco SD-WAN Manager menu, choose **Monitor** > **Devices**.
- **2.** Click **…** adjacent to the Cisco IOS XE Catalyst SD-WAN device name and choose **Real Time**.
- **3.** From the **Device Options** drop-down list, choose one of the following options:
	- **cFlowd Flows/DPI**
	- **cFlowd ipv6 Flows/DPI**
- **4.** Click **Show Filters**.

You can search for Cflowd flow records based on the selected filters.

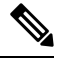

**Note** The filters are displayed only if you selected one of the Cflowd flows with the DPI device options.

**Table 5: Filters for Cflowd with DPI Device Options**

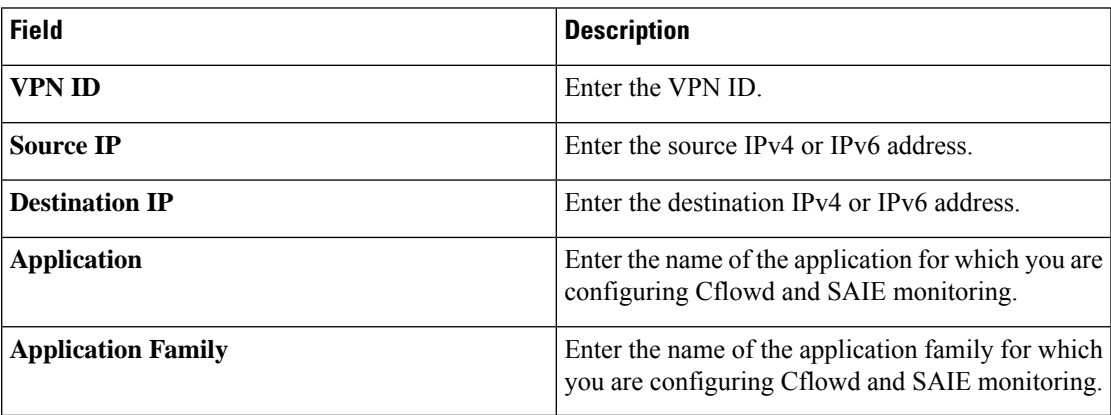

**5.** Click **Search** or **Reset All** to reset all the search filters.

## <span id="page-24-1"></span>**Reboot a Device**

Use the Device Reboot screen to reboot one or more Cisco Catalyst SD-WAN devices.

#### **Reboot Devices**

**1.** From the Cisco SD-WAN Manager menu, choose **Maintenance** > **Device Reboot**.

- **2.** Click **WAN Edge**, **Control Components**, or **Manager** depending on the device type that you want to reboot..
- **3.** Check the check boxes next to the device or devices that you want to reboot.
- **4.** Click **Reboot**.

#### **View Active Devices**

To view a list of devices on which the reboot operation was performed:

- **1.** From the Cisco SD-WAN Manager toolbar, click the **Tasks** icon. Cisco SD-WAN Manager displays a list of all running tasks along with the total number of successes and failures.
- **2.** Click a row to see details of a task. Cisco SD-WAN Manager opens a pane displaying the status of the task and details of the device on which the task was performed.

#### **Reload a Security Application**

The **Reload Services** option in the **Maintenance** > **Device Reboot** window lets you to recover a security application from an inoperative state. Ensure that you use this service as an initial recovery option. See Determine Security [Applications](#page-26-2) in Inoperative State, on page 27.

Ensure that a security application has already been installed on the device that you choose to reload services for. To reload one or more security applications:

- **1.** From the Cisco SD-WAN Manager menu, choose **Maintenance** > **Device Reboot**.
- **2.** Under **WAN Edge**, check the check box for the Cisco Catalyst SD-WAN device you want to choose.
- **3.** Click **Reload Services**.

The **Reload Container** dialog box appears.

- **4.** If the security application version is correct, check the check box against the version of the security application.
- **5.** Click **Reload**.

The security application stops, is uninstalled, reinstalled, and restarted.

#### **Reset a Security Application**

The **Reset Services** option in the **Maintenance** > **Device Reboot** window enables you to recover a security application from an inoperative state.

Use the **Reset Services** option when the virtual network configuration of a security application changes, such as, the virtual port group configuration on a device.

- Ensure that a security application is already been installed on the device that you choose to reset services for.
- Ensure that the chosen security application is in a running state.

To reset one or more security applications:

**1.** Click **WAN Edge** and check against a Cisco Catalyst SD-WAN device to reload the security application.

#### **2.** Click **Reset Services**.

The **Reset Container** dialog box opens.

- **3.** If the security application version is correct, check the check box against the version of the device.
- <span id="page-26-2"></span>**4.** Click **Reset**.

The security application is stopped, and then restarted.

#### **Determine Security Applications in Inoperative State**

**1.** From the Cisco SD-WAN Manager menu, choose **Monitor** > **Devices**.

Cisco vManage Release 20.6.x and earlier: From the Cisco SD-WAN Manager menu, choose **Monitor** > **Network**.

- **2.** Choose a device by clicking its name in the **Hostname** column.
- **3.** In the left pane, click **Real Time**.

The real time device information appears in the right pane.

**4.** From the **Device Options** drop-down list, choose **App Hosting Details**.

A table appears with the device-specific application hosting information. In the table, if the state of the device is ACTIVATED, DEPLOYED, or STOPPED, perform a reload or reset operation on the security application.

If the state of the device is RUNNING, the security application is in an operative state.

**5.** From the **Device Options** drop-down list, choose **Security App Dataplane Global**.

A table appears with the device-specific application data plane information. In the table, if the **SN Health** of the device is yellow or red, perform a reload or reset operation on the security application.

If the **SN Health** of the device is green, the security application is in an operative state.

## <span id="page-26-0"></span>**Reset Interfaces**

Use the Interface Reset command to shutdown and then restart an interface on a device in a single operation without having to modify the device's configuration.

- **1.** From the Cisco SD-WAN Manager menu, choose **Tools** > **Operational Commands**.
- **2.** For the desired template, click **…** and choose **Reset Interface**.
- **3.** In the **Interface Reset** dialog box, choose the desired interface.
- **4.** Click **Reset**.

### <span id="page-26-1"></span>**Make Your Device Invalid**

You can make your device invalid should your device go beyond its target location.

- **1.** From the Cisco Catalyst SD-WAN menu, choose **Tools** > **Operational Commands**.
- **2.** For the desired device, click **…** and choose **Make Device Invalid**.
- **3.** Confirm that you want to make the device invalid and click **OK**.

### <span id="page-27-0"></span>**Bring Your Device Back to Valid State**

- **1.** From the Cisco Catalyst SD-WAN menu, choose **Configuration** > **Certificates**.
- **2.** Choose the invalid device and look for the **Validate** column.
- **3.** Click **Valid**.
- **4.** Click **Send to Controllers** to complete the action.

## <span id="page-27-1"></span>**Stop Data Traffic**

You can stop data traffic to your device should your device exceed its target location.

- **1.** From the Cisco Catalyst SD-WAN menu, choose **Tools** > **Operational Commands**.
- **2.** For the desired device, click **…** and choose **Stop Traffic**.
- **3.** Confirm that you want to stop data traffic to your device and click **OK**.

## <span id="page-27-2"></span>**Perform a Factory Reset**

If your device is outside its target boundary, you may need to perform a factory reset of your device.

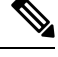

**Note** The **Factory Reset** operational command issupported only for Cisco ISR 1000 series and Catalyst 8K devices.

For more information on geofencing, see the *Cisco IOS XE Catalyst SD-WAN Systems and Interfaces Configuration Guide*.

- **1.** From the Cisco Catalyst SD-WAN menu, choose **Tools** > **Operational Commands**.
- **2.** For the desired device, click **…** and choose **Factory Reset**.
- **3.** Choose one of the following options:
	- **Retain License**: Wipes all the device settings and partitions except for licenses. **Retain License** is a sub option to the factory-reset option.
	- **Full Wipe** factory-reset: Wipes all the device settings and partitions.

After a full-wipe operation, the device can only be booted up using a USB or TFTP. **Note**

**4.** Click **Reset**.

# <span id="page-28-0"></span>**Resource Monitoring on Cisco SD-WAN Control Components and Cisco vEdge Devices**

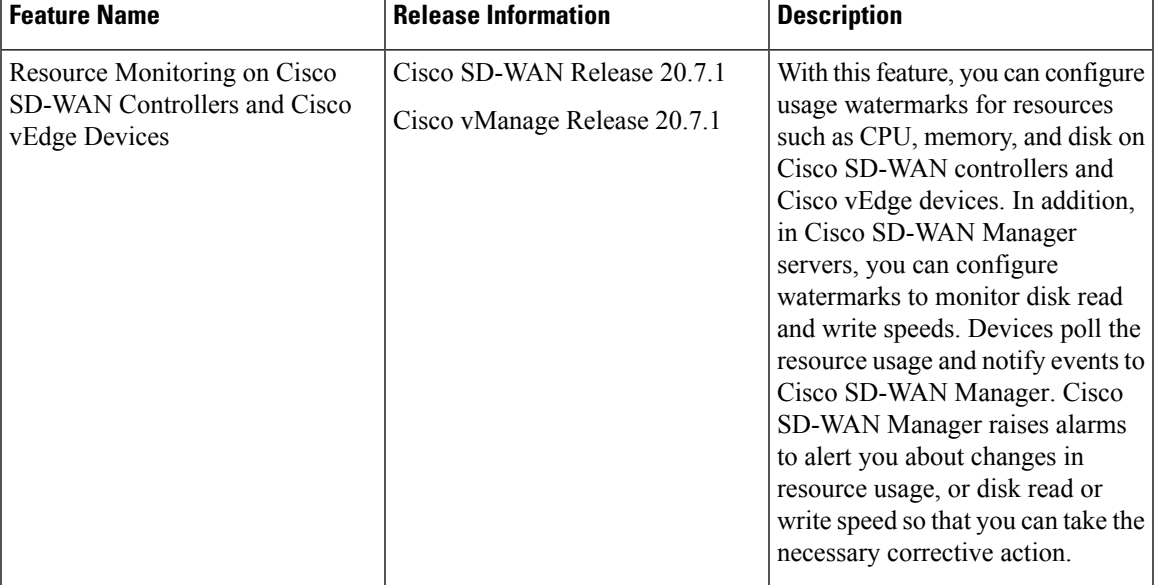

**Table 6: Feature History**

### **InformationAboutResourceMonitoringonCiscoSD-WANControlComponents and Cisco vEdge Devices**

Cisco SD-WAN Release 20.7.1and Cisco vManage Release 20.7.1 introduce a Monit-utility-based workflow for monitoring the usage of the CPU, memory, and disk on Cisco SD-WAN Control Components and Cisco vEdge devices. While Cisco SD-WAN Release 20.6.x and earlier releases, and Cisco vManage Release 20.6.x and earlier releases allowed the monitoring of how these resources are being used, the monitoring and reporting was based on predefined watermarks and a default polling interval. From Cisco SD-WAN Release 20.7.1 and Cisco vManage Release 20.7.1, you can customize the watermarks and the polling interval as appropriate to the resources in your deployment.

To monitor the usage of the CPU, memory, and disk, you can configure high-usage, medium-usage, and low-usage watermarks, and how frequently a device must check and report resource usage to Cisco SD-WAN Manager. In addition, you can monitor the disk read and write speeds on Cisco SD-WAN Manager servers by configuring appropriate read and write watermarks and the polling interval. You can use CLI templates or

log in to the device CLI to configure custom watermarks and polling intervals for various devices and control components, as necessary.

#### **Default Configuration**

Devices and control components have a default configuration for the usage watermarks and the polling interval for monitoring the CPU, memory, and disk usage:

- High-usage-watermark: 90 percent
- Medium-usage-watermark: 75 percent
- Low-usage-watermark: 60 percent
- Polling interval: 5 seconds

The disk read and write speeds on Cisco SD-WAN Manager do not have a default configuration and are only monitored after you configure the necessary watermarks and polling interval.

#### **Polling, Events, and Alarms**

Based on the configuration, the device or controller polls the resource usage through monit and notifies events based on the polled usage information to Cisco SD-WAN Manager. Cisco SD-WAN Manager compares the event information with the event information received for the previous polling interval. If Cisco SD-WAN Manager detects a change in resource usage, it raises an appropriate alarm.

Devices and control components notify the following events to Cisco SD-WAN Manager:

- CPU usage
- Disk Usage
- Memory Usage
- Disk read speed (Cisco SD-WAN Manager only)
- Disk write speed (Cisco SD-WAN Manager only)

The event notifications have the following severity and status based on how the polled usage value compares with the configured watermarks:

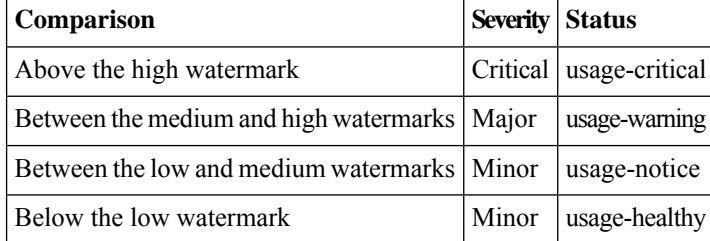

For more information on viewing and managing events, see [Events.](https://www.cisco.com/c/en/us/td/docs/routers/sdwan/configuration/Monitor-And-Maintain/monitor-maintain-book/m-alarms-events-logs.html#c_Events_12335.xml)

Based on the events, Cisco SD-WAN Manager can raise the following types of alarms:

- CPU Usage
- Disk Usage
- Memory Usage
- Disk Read Speed (Cisco SD-WAN Manager only)
- Disk Write Speed (Cisco SD-WAN Manager only)

The alarms map to the event status and severity as follows:

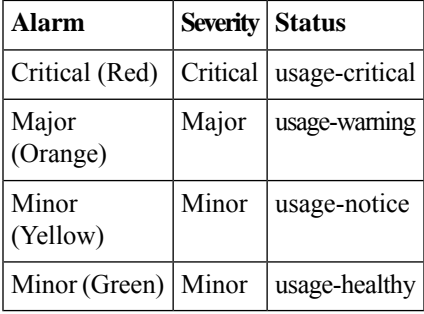

- Initially, Cisco SD-WAN Manager raises an alarm when the event status is other than usage-healthy, indicating excessive resource usage.
- If a subsequent event has the same status as the event Cisco SD-WAN Manager received previously, the alarm remains unchanged.
- If a subsequent event is of lesser severity and indicates a healthier usage status, Cisco SD-WAN Manager raises an appropriate alarm. The new alarm clears the earlier higher-severity alarm.
- Cisco SD-WAN Manager raises the Minor (Green) alarm only when the resource usage returns from a more severe state to the usage-healthy state. The Minor (Green) alarm indicates that the resource usage has returned to a normal level from an earlier excessive level.

For more information on viewing and managing alarms, see [Alarms](https://www.cisco.com/c/en/us/td/docs/routers/sdwan/configuration/Monitor-And-Maintain/monitor-maintain-book/m-alarms-events-logs.html#c_Alarms_12333.xml).

### **Supported Devices for Resource Monitoring on Cisco SD-WAN Control Components and Cisco vEdge Devices**

- Cisco SD-WAN Manager server running Cisco vManage Release 20.7.1 or later
- Cisco SD-WAN Controller running Cisco SD-WAN Release 20.7.1 or later
- Cisco SD-WAN Validator running Cisco SD-WAN Release 20.7.1 or later
- Cisco vEdge devices running Cisco SD-WAN Release 20.7.1 or later

### **Configure Resource Monitoring on Cisco SD-WAN Control Components and Cisco vEdge Devices Using the CLI**

You can configure the resource monitoring watermarks and polling interval using CLI commands in a CLI template.

Thissection providessample CLI configurationsto configure the watermarks and polling interval for resource monitoring.

#### **Configure CPU Usage Watermarks and Polling Interval**

```
Device# config
Device(config)# system
Device(config-system)# alarms
Device(config-alarms)# cpu-usage
Device(config-cpu-usage)# high-watermark-percentage percentage
Device(config-cpu-usage)# medium-watermark-percentage percentage
Device(config-cpu-usage)# low-watermark-percentage percentage
Device(config-cpu-usage)# interval seconds
```
#### **Example:**

```
Device# config
Device(config)# system
Device(config-system)# alarms
Device(config-alarms)# cpu-usage
Device(config-cpu-usage)# high-watermark-percentage 80
Device(config-cpu-usage)# medium-watermark-percentage 70
Device(config-cpu-usage)# low-watermark-percentage 50
Device(config-cpu-usage)# interval 10
```
#### **Configure Memory Usage Watermarks and Polling Interval**

```
Device# config
Device(config)# system
Device(config-system)# alarms
Device(config-alarms)# memory-usage
Device(config-memory-usage)# high-watermark-percentage percentage
Device(config-memory-usage)# medium-watermark-percentage percentage
Device(config-memory-usage)# low-watermark-percentage percentage
Device(config-memory-usage)# interval seconds
```
#### **Example:**

```
Device# config
Device(config)# system
Device(config-system)# alarms
Device(config-alarms)# memory-usage
Device(config-memory-usage)# high-watermark-percentage 80
Device(config-memory-usage)# medium-watermark-percentage 70
Device(config-memory-usage)# low-watermark-percentage 50
Device(config-memory-usage)# interval 10
```
#### **Configure Disk Usage Watermarks and Polling Interval**

```
Device# config
Device(config)# system
Device(config-system)# alarms
Device(config-alarms)# disk-usage file-system-path
Device(config-disk-usage-/opt/data)# high-watermark-percentage percentage
Device(config-disk-usage-/opt/data)# medium-watermark-percentage percentage
Device(config-disk-usage-/opt/data)# low-watermark-percentage percentage
Device(config-disk-usage-/opt/data)# interval seconds
```
#### **Example:**

```
Device# config
Device(config)# system
Device(config-system)# alarms
Device(config-alarms)# disk-usage /opt/data
Device(config-disk-usage-/opt/data)# high-watermark-percentage 80
Device(config-disk-usage-/opt/data)# medium-watermark-percentage 70
```
Device(config-disk-usage-/opt/data)# **low-watermark-percentage 50** Device(config-disk-usage-/opt/data)# **interval 10**

#### **Configure Disk IO Speed Watermarks and Polling Interval on Cisco SD-WAN Manager**

```
sd-wan-manager# config
sd-wan-manager(config)# system
sd-wan-manager(config-system)# alarms
sd-wan-manager(config-alarms)# disk-speed disk-partition
sd-wan-manager(config-disk-speed-/dev/nvme1n1)# read-high-watermark-kBps speed
sd-wan-manager(config-disk-speed-/dev/nvme1n1)# read-medium-watermark-kBps
speedsd-wan-manager(config-disk-speed-/dev/nvme1n1)# read-low-watermark-kBps speed
sd-wan-manager(config-disk-speed-/dev/nvme1n1)# write-high-watermark-kBps speed
sd-wan-manager(config-disk-speed-/dev/nvme1n1)# write-medium-watermark-kBps
speedsd-wan-manager(config-disk-speed-/dev/nvme1n1)# write-low-watermark-kBps speed
sd-wan-manager(config-disk-speed-/dev/nvme1n1)# interval seconds
```
#### **Example:**

```
vManage# config
sd-wan-manager(config)# system
sd-wan-manager(config-system)# alarms
sd-wan-manager(config-alarms)# disk-speed /dev/nvme1n1
sd-wan-manager(config-disk-speed-/dev/nvme1n1)# read-high-watermark-kBps 1000
sd-wan-manager(config-disk-speed-/dev/nvme1n1)# read-medium-watermark-kBps 500
sd-wan-manager(config-disk-speed-/dev/nvme1n1)# read-low-watermark-kBps 100
sd-wan-manager(config-disk-speed-/dev/nvme1n1)# write-high-watermark-kBps 1000
sd-wan-manager(config-disk-speed-/dev/nvme1n1)# write-medium-watermark-kBps 500
sd-wan-manager(config-disk-speed-/dev/nvme1n1)# write-low-watermark-kBps 100
sd-wan-manager(config-disk-speed-/dev/nvme1n1)# interval 100
```
### **Verify Resource Monitoring Configuration on Cisco SD-WAN Control Components and Cisco vEdge Devices Using the CLI**

#### **Verify Configuration of CPU Usage Watermarks and Polling Interval**

The following is a sample output of the **show alarms cpu-usage** command and shows the configured CPU usage watermarks and the polling interval:

Device# **show alarms cpu-usage**

HIGH MEDIUM LOW WATERMARK WATERMARK WATERMARK CPU USAGE PERCENTAGE PERCENTAGE PERCENTAGE INTERVAL ----------------------------------------------------------------- cpu-usage 80 70 50 10

#### **Verify Configuration of Memory Usage Watermarks and Polling Interval**

The following is a sample output of the **show alarms memory-usage** command and shows the configured memory usage watermarks and the polling interval:

Device# **show alarms memory-usage**

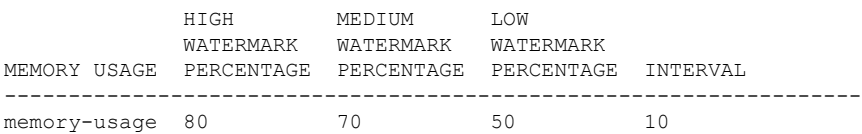

#### **Verify Configuration of Disk Usage Watermarks and Polling Interval**

The following is a sample output of the **show alarms disk-usage** command and shows the configured disk usage watermarks and the polling interval:

```
Device# show alarms disk-usage
```
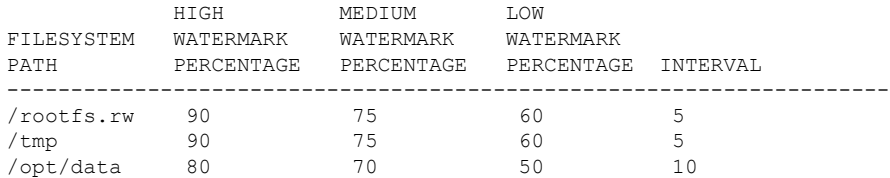

#### **Verify Configuration of Disk IO Speed Watermarks and Polling Interval**

The following is a sample output of the **show alarms disk-speed** command and shows the configured disk IO speed watermarks and the polling interval:

sd-wan-manage# **show alarms disk-speed**

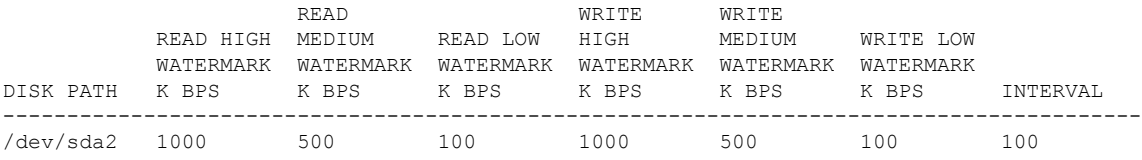

#### **View Event Notifications on a Device**

The following is a sample output of the **show notification stream viptela** command and shows a CPU usage event:

```
sd-wan-manager# show notification stream viptela
notification
eventTime 2021-09-08T02:57:14.91578+00:00
cpu-usage
 severity-level minor
 host-name vm12
 system-ip 172.16.255.22
 cpu-status usage-notice
 warning System CPU usage is above 50%
 cpu-user-percentage 40.9
 cpu-system-percentage 10.6
 cpu-idle-percentage 48.50
 !
!
```